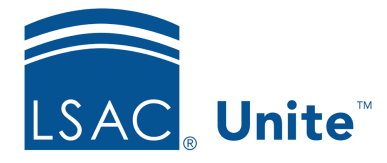

Unite Education Program v6.1 Job Aid: 5584

## **Void a Coupon**

You can void a coupon by changing the expiration date to a calendar date in the past. Once you void a coupon, the code can no longer be used.

## **To void a coupon**

- 1. Open a browser and log on to Unite.
- 2. On the main menu, click UTILITIES.
- 3. Click the **Waivers/Coupons** tab.
- 4. On the navigation pane, click **LSAC Fee Coupons**.
- 5. In the grid, click the coupon code you want to void.
- 6. In the **Expiration Date** text box, set the expiration date to any date prior to the current date.
- 7. Click Submit